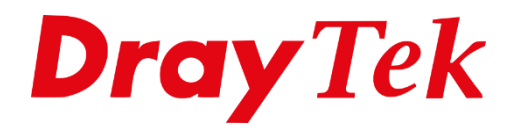

和面

# *VDSL Bridging*

# **VDSL Bridging**

Met deze methode kunt u de DrayTek zo instellen dat het publieke IP-adres (afkomstig van uw provider) doorgestuurd wordt naar een computer of router/firewall in uw netwerk. Hierdoor zal de computer of router rechtstreeks verbonden worden met het internet. De methode wordt ook wel 'Bridgen' of 'Transparant maken' genoemd.

Een DrayTek modem die gebridged is, zal geen NAT toepassen. Hierdoor worden alle functies die NAT gerelateerd zijn uitgeschakeld. Enkele NAT gerelateerde functies zijn: Firewall, VPN, Port Redirection, DMZ & Open Port.

In deze handleiding zullen wij twee bridge methodes bespreken:

Bridge Mode: Bridging zonder VLAN tag Full Bridge Mode: Bridging met VLAN tag

Indien uw achterliggende router/firewall overweg kan met een 802.1Q VLAN adviseren wij gebruik te maken van de Full Bridge Mode functie.

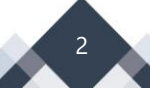

# **VDSL Bridge Mode**

Wanneer de DrayTek in Bridge mode wordt gezet, zal de DrayTek geen VLAN doorzetten naar de LAN interface. Het is daarom van belang dat u het VLAN ID voor internet toegang eerst configureert in de DrayTek, dit kunt u doen bij WAN > Internet Access > General Setup. Gebruik hiervoor altijd de 'Customer Tag'.

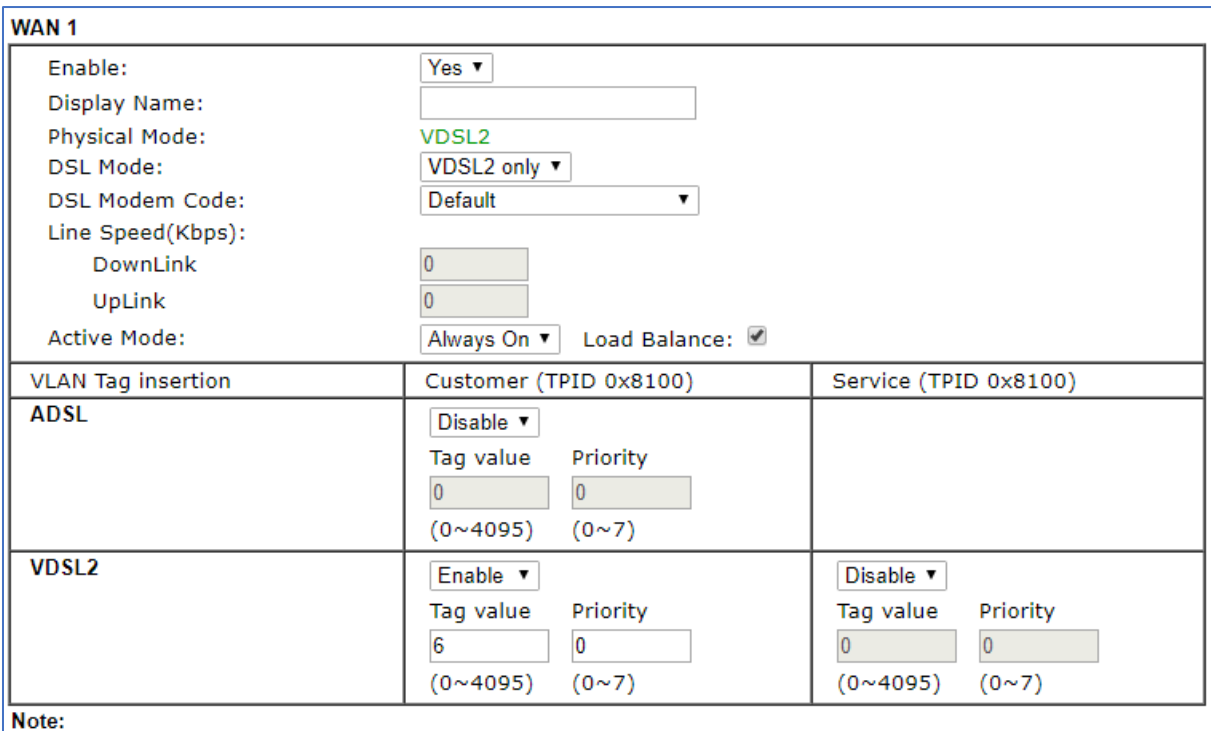

1. The line speed setting of WAN interface is available only when According to Line Speed is selected as the Load Balance Mode.

2. In DSL auto mode, the router will reboot automatically while switching between VDSL2 and ADSL lines.

3. Customer and service tag are used for different network environments. Customer tag is required for most ISPs while Service tag is required when ISP needs QinQ packets.

Klik op OK om de instellingen op te slaan, ga vervolgens naar WAN > Internet Access > MPoA / Static or Dynamic IP.

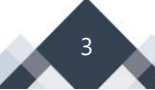

Bij het configureren van Bridge Mode zijn de volgende instellingen belangrijk.

- Ga naar MPoA (RFC1483/2684) en zet deze op Enable.
- Vink 'Obtain an IP address automatically aan.
- Vink Enable Bridge Mode aan.

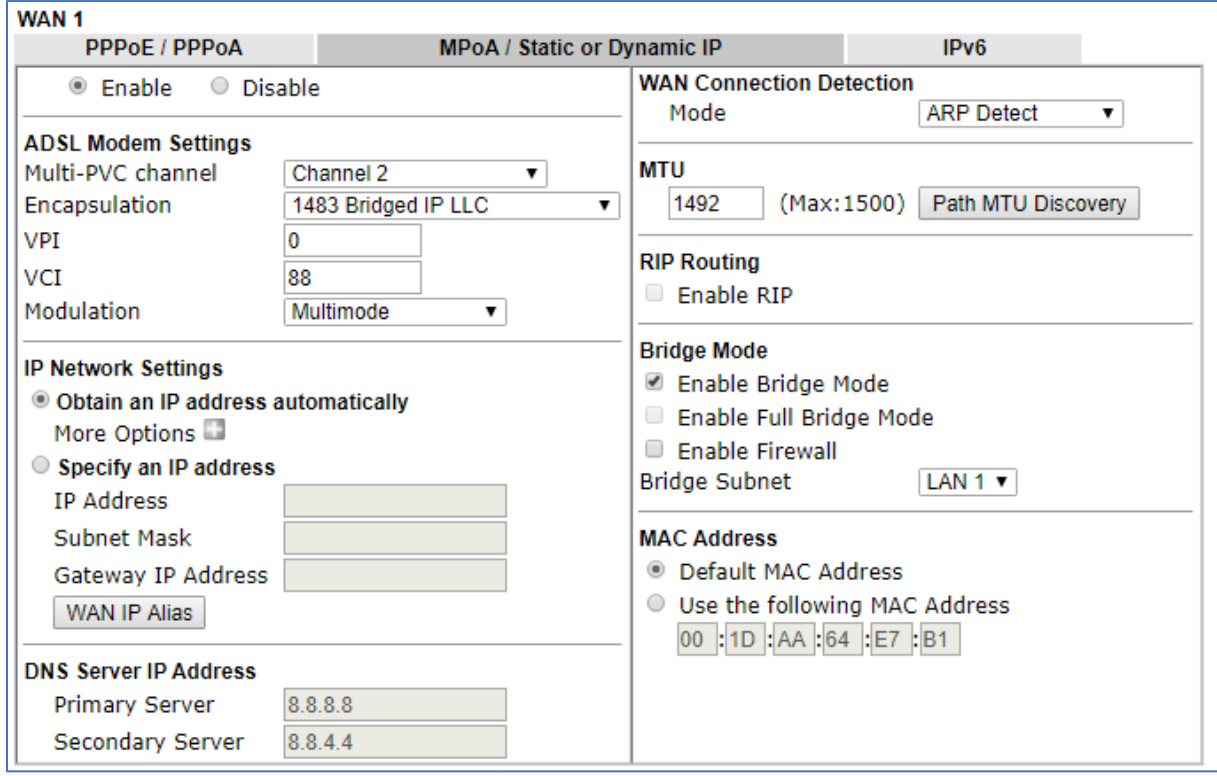

Klik op OK om de instellingen op te slaan, de DrayTek zal een herstart uitvoeren. Nadat de VDSL lijn is ingetraind kan de achterliggende router/firewall de verbinding opbouwen op basis van DHCP of PPPoE.

### **Komt de internet verbinding niet online op uw achterliggende Router/Firewall?**

Test de verbinding eerst zonder het gebruik van Enable Bridge Mode. Vink hierna Bridge Mode weer aan en sluit alleen uw PC of laptop aan op de LAN poort van de Vigor 2862 serie. Uw PC of laptop kan dan de verbinding (publiek IP-adres) op zetten op basis van PPPoE of DHCP.

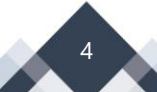

# **VDSL Full Bridge Mode**

Wanneer de achterliggende Router/Firewall overweg kan met een 802.1Q VLAN tag kunt u kiezen voor Full Bridge Mode. De DrayTek zal volledig transparent zijn, de aangeboden VLAN tag voor internet toegang wordt doorgezet naar de LAN interface. U kunt op de achterliggende Router/Firewall de internet verbinding configureren inclusief VLAN tag.

### **Belangrijke instellingen:**

- Ga naar MPoA (RFC1483/2684) en zet deze op Enable.
- Vink 'Obtain an IP address automatically aan.
- Vink Enable Full Bridge Mode aan.
- Selecteer het Bridge Subnet welke u wilt gebruiken. Standaard is dit LAN subnet 1.

*Belangrijk: Bridge Subnet is op basis van Subnet en niet op basis van LAN poort.*

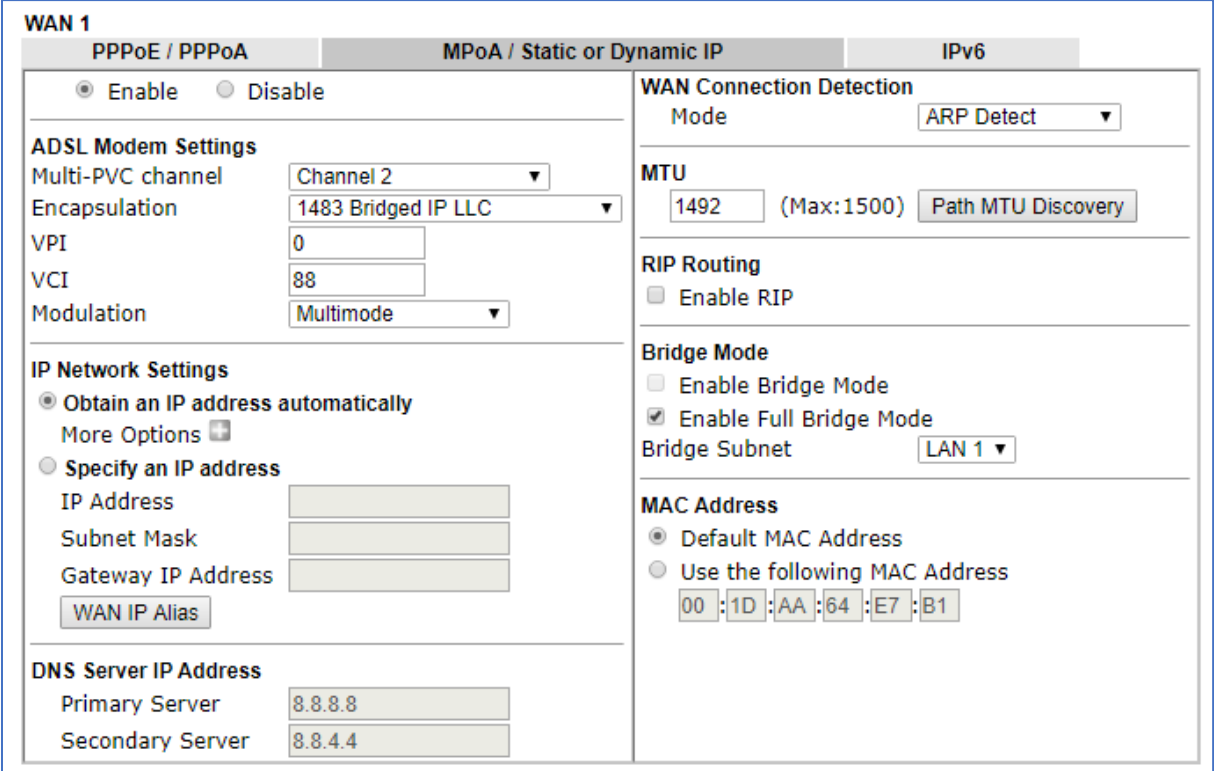

Klik op OK om de instellingen op te slaan, de DrayTek zal een herstart uitvoeren. Nadat de VDSL lijn is ingetraind kan de achterliggende router/firewall de verbinding opbouwen op basis van DHCP of PPPoE.

5

## **Komt de internet verbinding niet online op uw achterliggende router/firewall?**

Test de verbinding eerst zonder het gebruik van Enable Full Bridge Mode. Wanneer dit werkt kunt u er tevens voor kiezen om Bridge Mode te gebruiken i.p.v. Full Bridge Mode. Het is dan mogelijk om uw PC of laptop op de LAN poort van de DrayTek aan te sluiten en deze de verbinding op te laten zetten op basis van een PPPoE of DHCP configuratie.

# **DrayTek modem/router benaderen in Bridge Mode**

Hiervoor zijn 2 verschillende methodes beschikbaar:

## **1. Static IP**

Door uw PC rechtstreeks op de LAN poort van de DrayTek aan te sluiten, vervolgens dient u uw PC een statisch IP-adres te geven in de default IP-reeks van de DrayTek. U kunt de DrayTek vervolgens benaderen op [http://192.168.1.1](http://192.168.1.1/) of [https://192.168.1.1](https://192.168.1.1/)

## **2. Virtual WAN**

Door een virtual WAN aan te maken op de achterliggende Router/Firewall. De Virtual WAN interface kunt u inrichten zodat deze een LAN IP-adres ontvangt van de DrayTek modem/router.

Meer informatie is beschikbaar op onderstaande FAQ: <https://www.draytek.com/support/knowledge-base/5212>

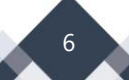

#### **Voorbehoud**

We behouden ons het recht voor om deze en andere documentatie te wijzigen zonder de verplichting gebruikers hiervan op de hoogte te stellen. Afbeeldingen en screenshots kunnen afwijken.

#### **Copyright verklaring**

© 2020 DrayTek

Alle rechten voorbehouden. Niets uit deze uitgave mag worden verveelvoudigd, opgeslagen in een geautomatiseerd gegevensbestand en/of openbaar gemaakt in enige vorm of op enige wijze, hetzij elektronisch, mechanisch, door fotokopieën, opnamen of op enige andere manier zonder voorafgaande schriftelijke toestemming van de uitgever.

Ondanks alle aan de samenstelling van deze handleiding bestede zorg kan noch de fabrikant, noch de auteur, noch de distributeur aansprakelijkheid aanvaarden voor schade die het gevolg is van enige fout uit deze uitgave.

#### **Trademarks**

Alle merken en geregistreerde merken zijn eigendom van hun respectievelijke eigenaren.

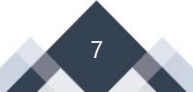